■ (共通) PDF をパスワードつきや権限オプションを付加して出力

OpenOffice.org では、 PDF にパスワードを設定して不特定の人に開かれることを制限した り、一部の機能を無効にする設定を行い出力することが出来ます。

【パスワード付きで出力】ここでは図形描画( Draw )で行ってますが、ほかの機能でも同じです。

1. メニュー「ファイル」 - 「 PDF としてエクスポート」を実行

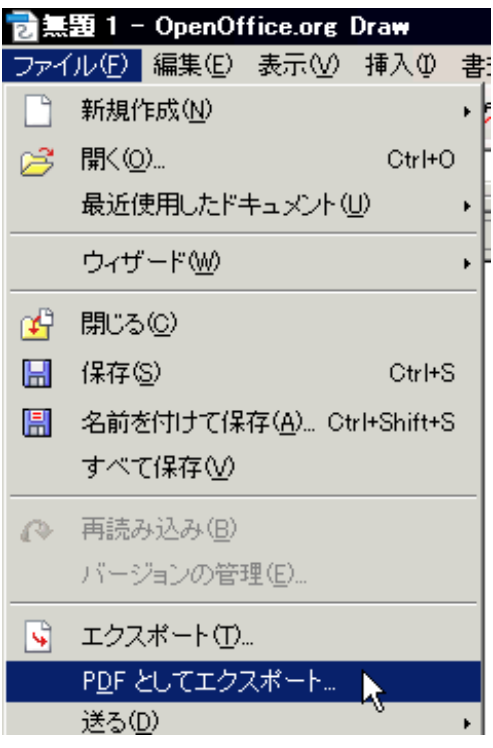

2.「セキュリティ」タブをクリック

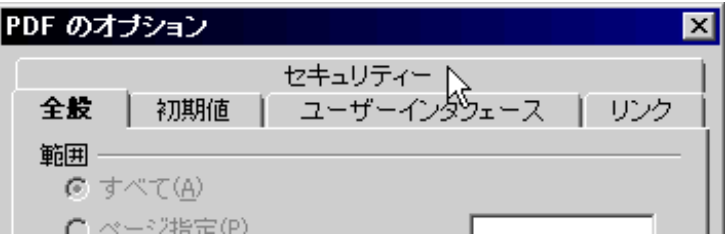

3.「オープンパスワードの設定」ボタンをクリック

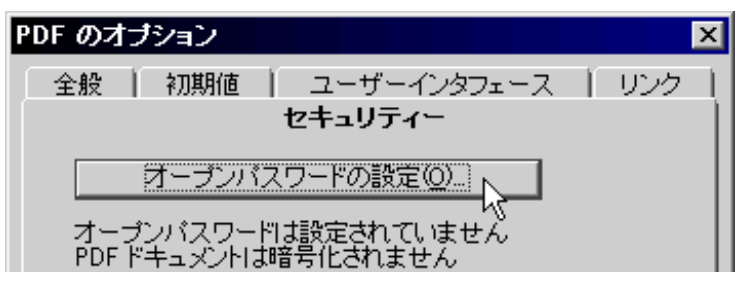

4. 「パスワード」を設定して「 OK 」をクリックする 5. 「エクスポート」をクリックする

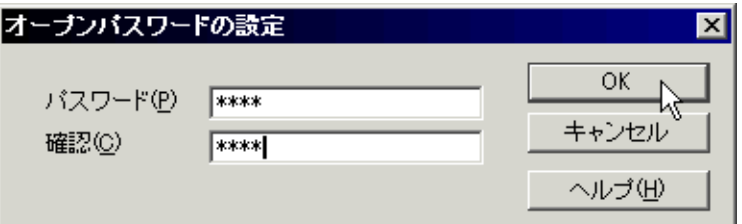

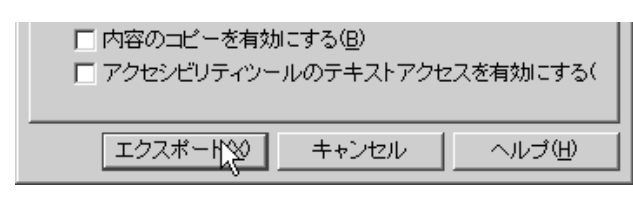

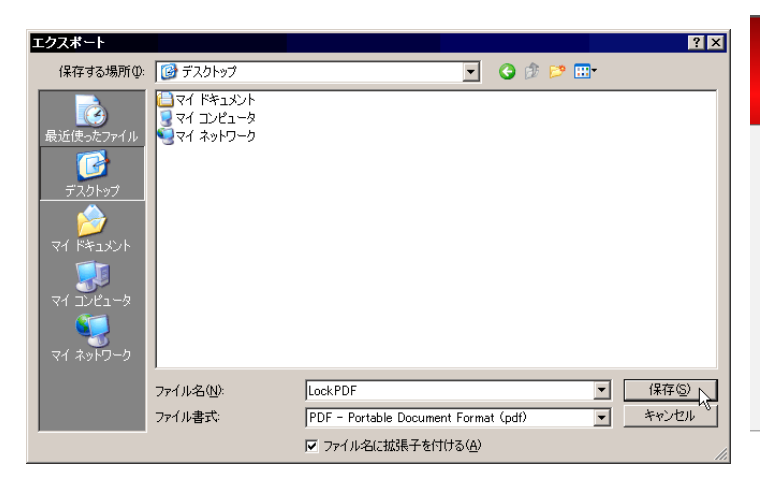

6. 保存先・名前をつけて「保存」をクリックする アンクリング 出来上がった PDF を PDF ビューアで開いてみ る。パスワードを要求されるか確認する。

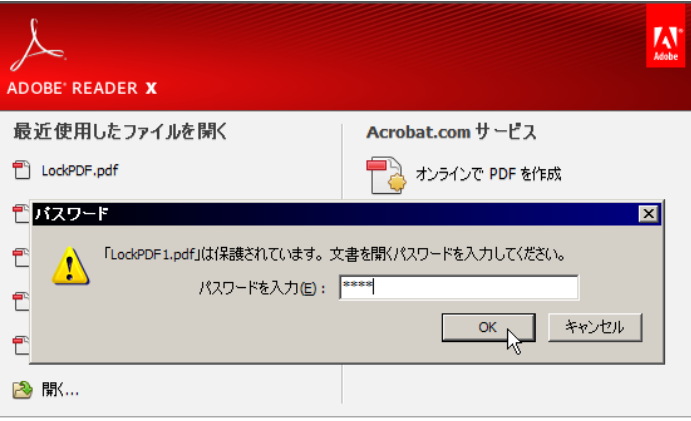

PDF ファイルにノートを追加 新しいノート注釈およびハイライトツールを使用して、注<br>釈を PDF 文書に追加します。 操作方法

【制限つき付きで出力】 ※ ここでは内容の変更・印刷を不許可、内容コピーを無効に設定して出力してみます

1. メニュー「ファイル」 - 「 PDF としてエクスポート」 を実行

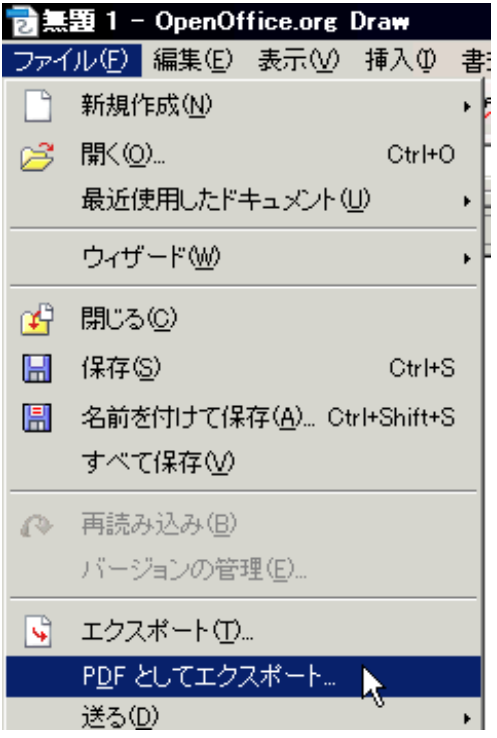

5. 以下の項目を設定して「エクスポート」を クリックする

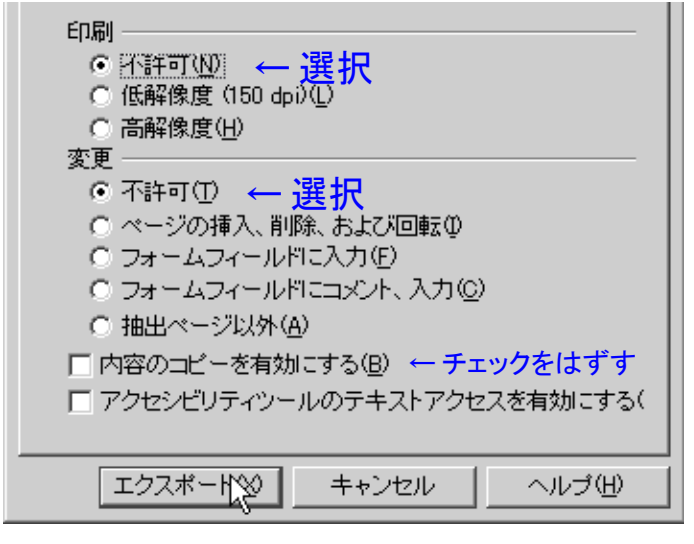

ファイル(F) 編集(E) 表示(V) ウインドウ(W) ヘルプ(H)

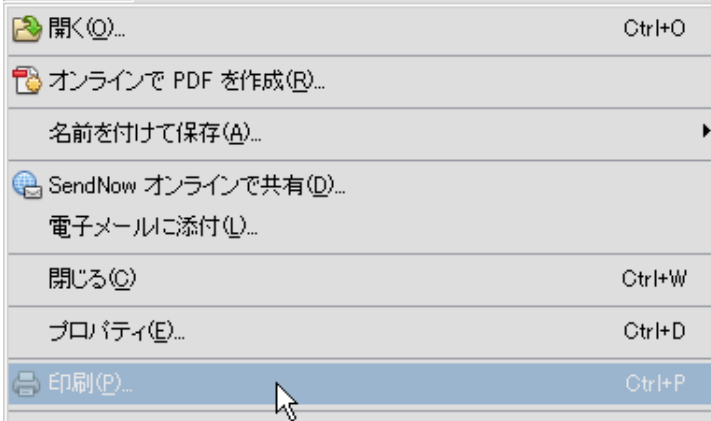

2.「セキュリティ」タブをクリック

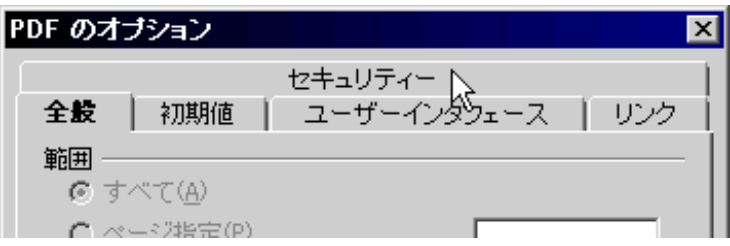

3.「権限パスワードの設定」ボタンをクリック 

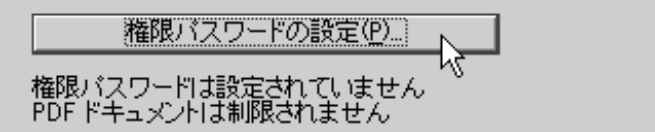

4.「パスワード」を設定して「 OK 」をクリックする

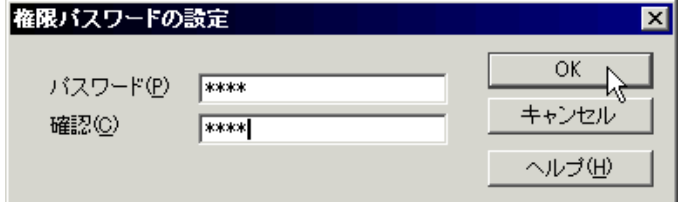

6.保存先・名前をつけて「保存」をクリックする

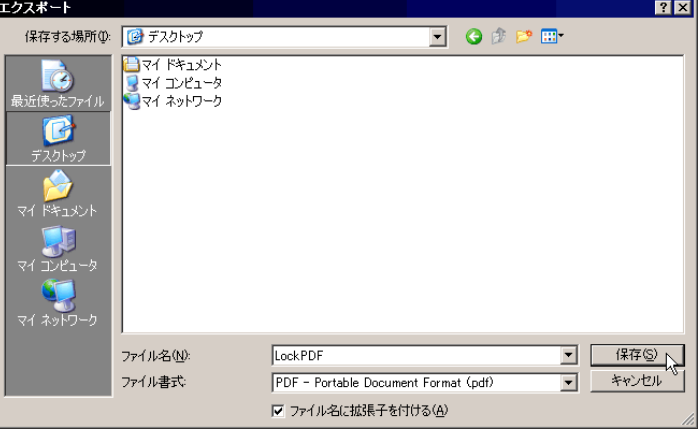

7.出来上がった PDF を PDF ビューアで開いてみ る。ビューアから「印刷」出来ない(無効になってい る)かを確認する。